# **INSTRUCTIVO PARA LA ACTUALIZACIÓN DE PROVEEDORES EN ITBID**

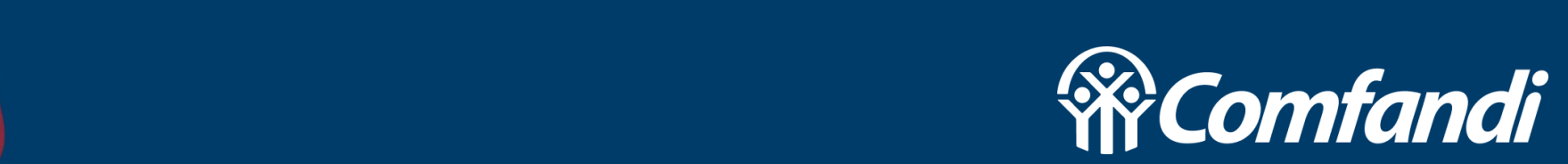

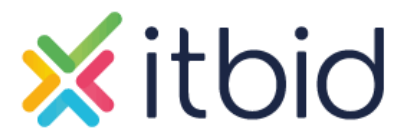

### **INGRESAR AL PERFIL**

Para ingresar, accedemos mediante la URL [https://portalproveedores.comfandi.com](https://portalproveedores.comfandi.com.co/) [.co/](https://portalproveedores.comfandi.com.co/)

Accedemos con nuestro usuario y contraseña; en caso de no recordar los datos:

- Ingresamos a través de la opción "olvido su contraseña" y diligenciamos la información solicitada.
- 2. Solicitamos a un comprador que nos genere una nueva contraseña o nos indique el usuario.

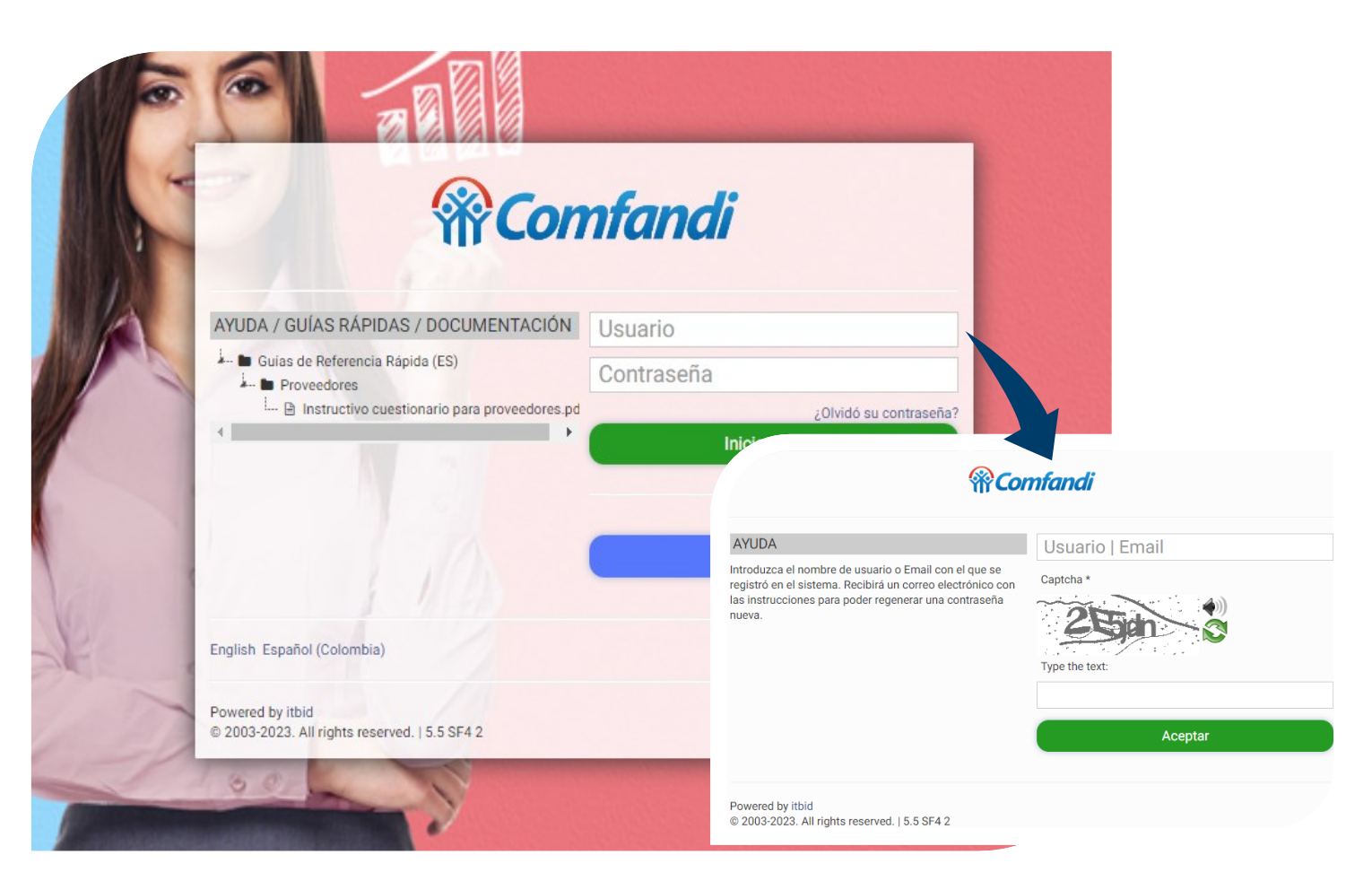

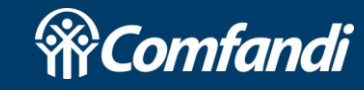

Para visualizar nuestra información encontraremos 2 opciones:

- ✓ Panel de "Mi Cuenta".
- ✓ Icono de usuario, nombre registrado.

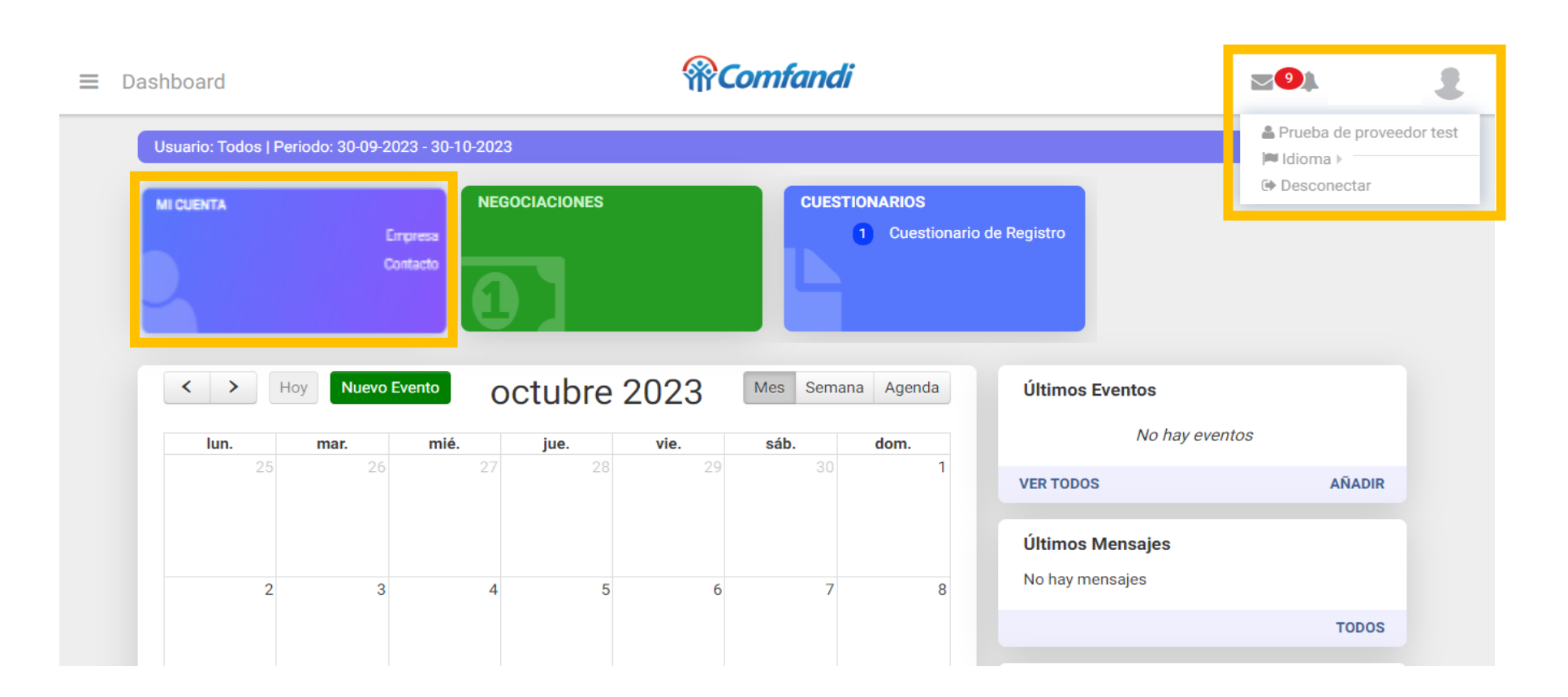

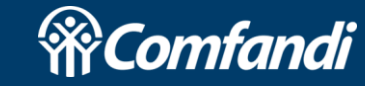

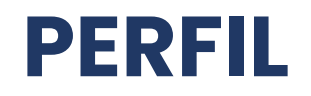

Revisamos las pestañas de nuestro perfil que se encuentran desactualizadas

Empresa: Razón social y/o NIT

**Contactos** 

Cuestionario expirado

Documentación caducada

Información adicional: Validar que la información registrada se encuentra actualizada

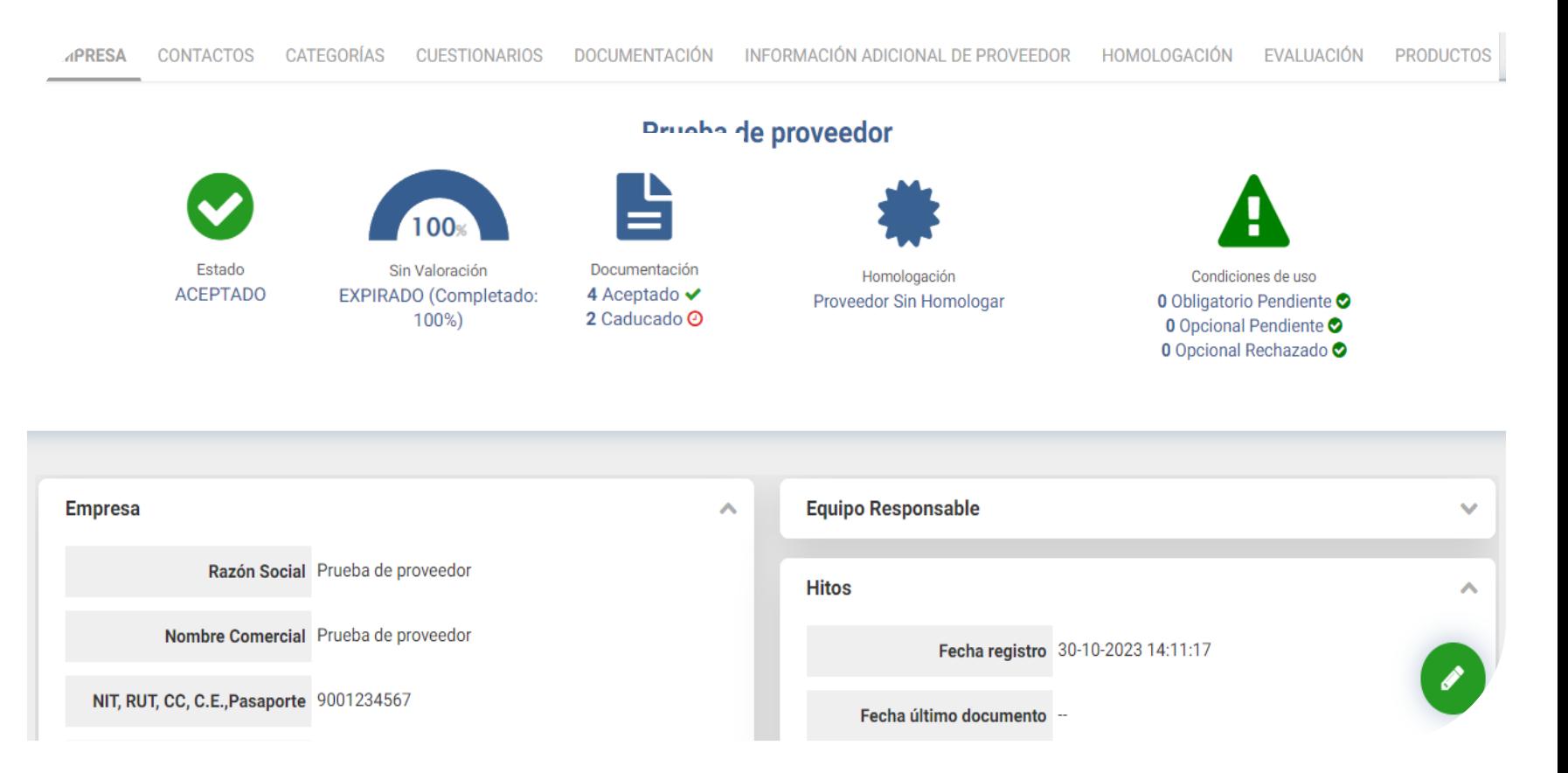

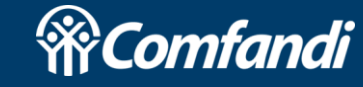

#### **CONTACTOS**

Si deseamos añadir un nuevo usuario, modificar datos, desactivar un usuario debemos tener en cuenta lo siguiente:

- Para incluir nuevos usuarios, seleccionamos la opción de añadir. Podemos agregar los usuarios que consideremos necesarios.
- Para modificar información de los usuarios, debemos seleccionar el icono de edición, y la plataforma nos mostrara el detalle del usuario.
- Si alguno de los usuarios en nuestro perfil ya no es requerido, debemos realizar la solicitud de desactivación a un comprador.
- El icono de llave funciona para regenerar la contraseña del usuario en caso de olvido.

\*Tener en cuenta que solo los usuarios con el flag de "responsable" **activado** podrá realizar ajustes al perfil de la empresa en la plataforma.

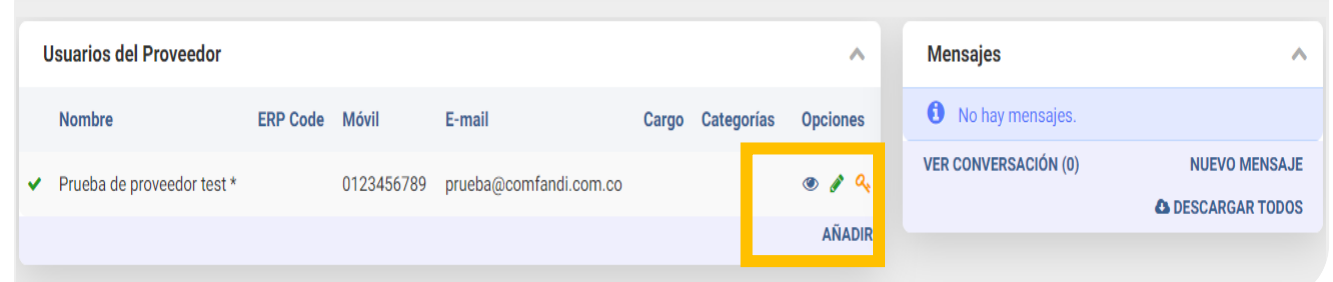

CUESTIONARIOS DOCUMENTACIÓN INFORMACIÓN ADICIONAL DE PROVEEDOR HOMOLOGACIÓN EVALUACIÓN

Usuario XXXXXXX Contraseña

Español (Colombi v

Editar: Prueba de proveedor test

Idioma

**EMPRESA** 

**CONTACTOS** 

CATEGORÍAS

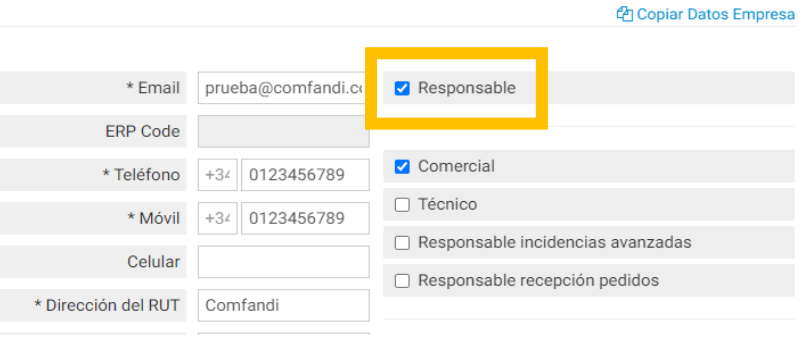

CERRAR **ACEPT** 

\* Nombre Prueba de proveedor

\* Apellidos test

Cargo

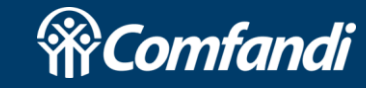

**PRODUCTOS** 

#### **CUESTIONARIO**

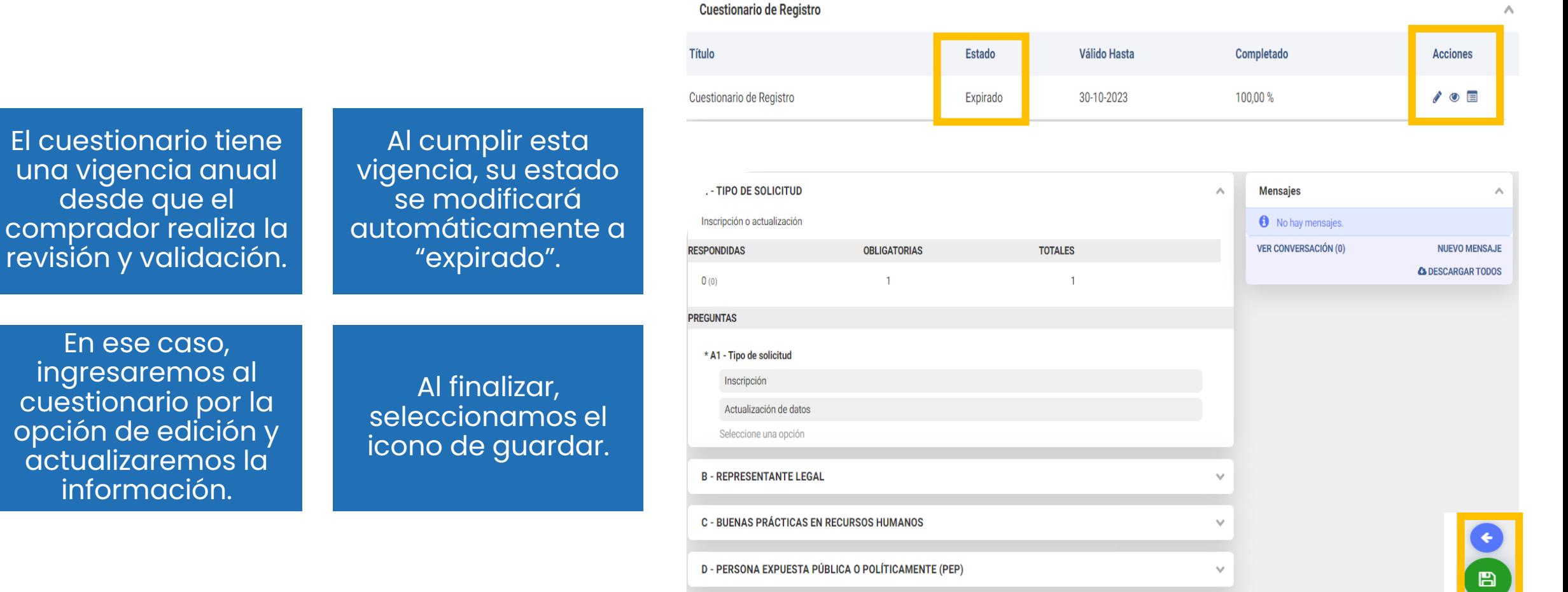

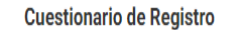

En ingresaremos al cuestionario por la opción actual info

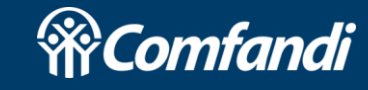

## **DOCUMENTACIÓN** Podemos revisar la

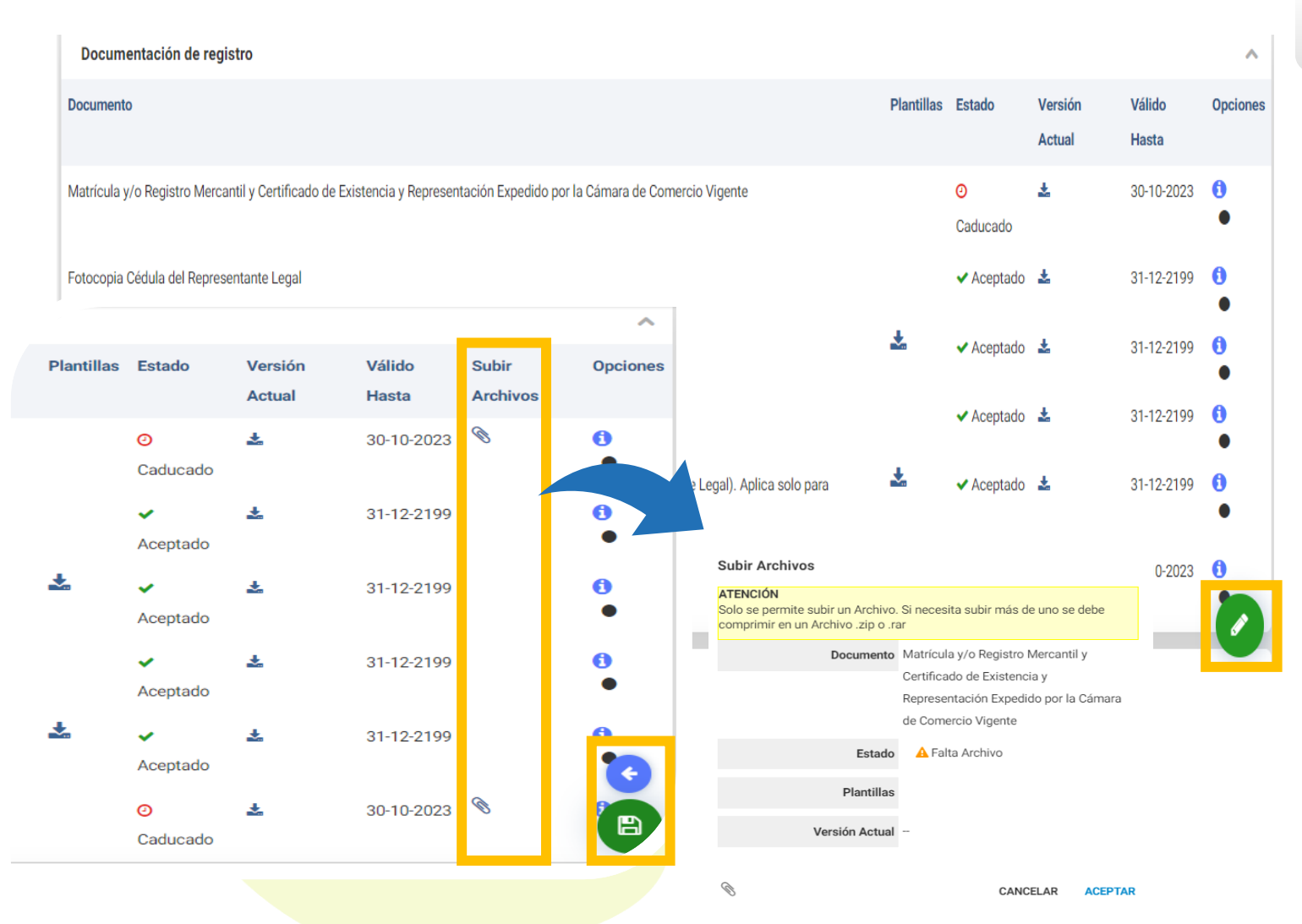

vigencia de los documentos en la columna de validez.

> Debemos habilitar el modo edición con el icono de lápiz para realizar ajustes en los documentos.

> > Solo podemos modificar documentos caducados o pendientes por cargar

> > > Si requerimos ajustar documentos que se encuentran aceptados, debemos realizar la solicitud al comprador.

> > > > Al finalizar seleccionamos guardar

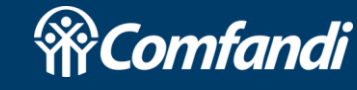

### **INFORMACIÓN ADICIONAL DEL PROVEEDOR**

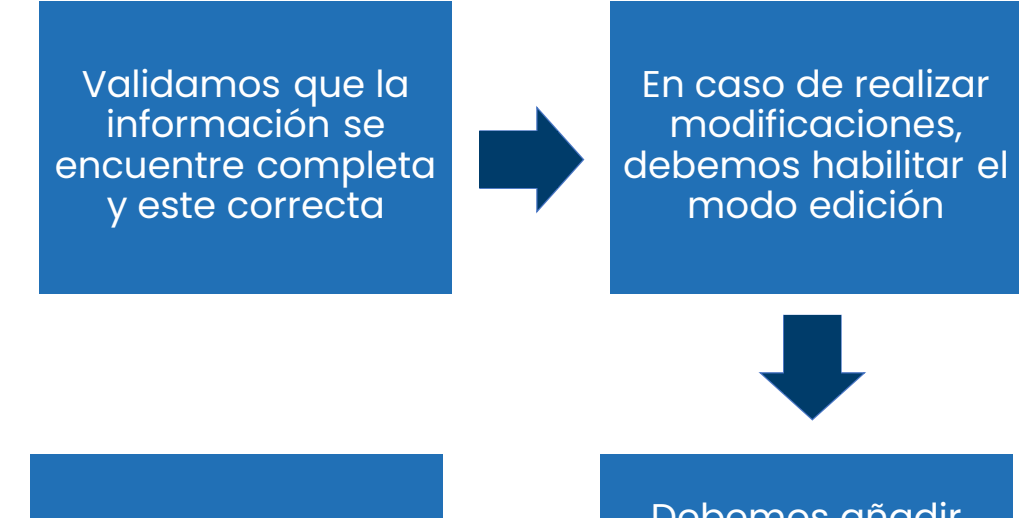

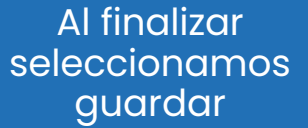

Debemos añadir todas las personas requeridas según cámara de comercio y/o RUT

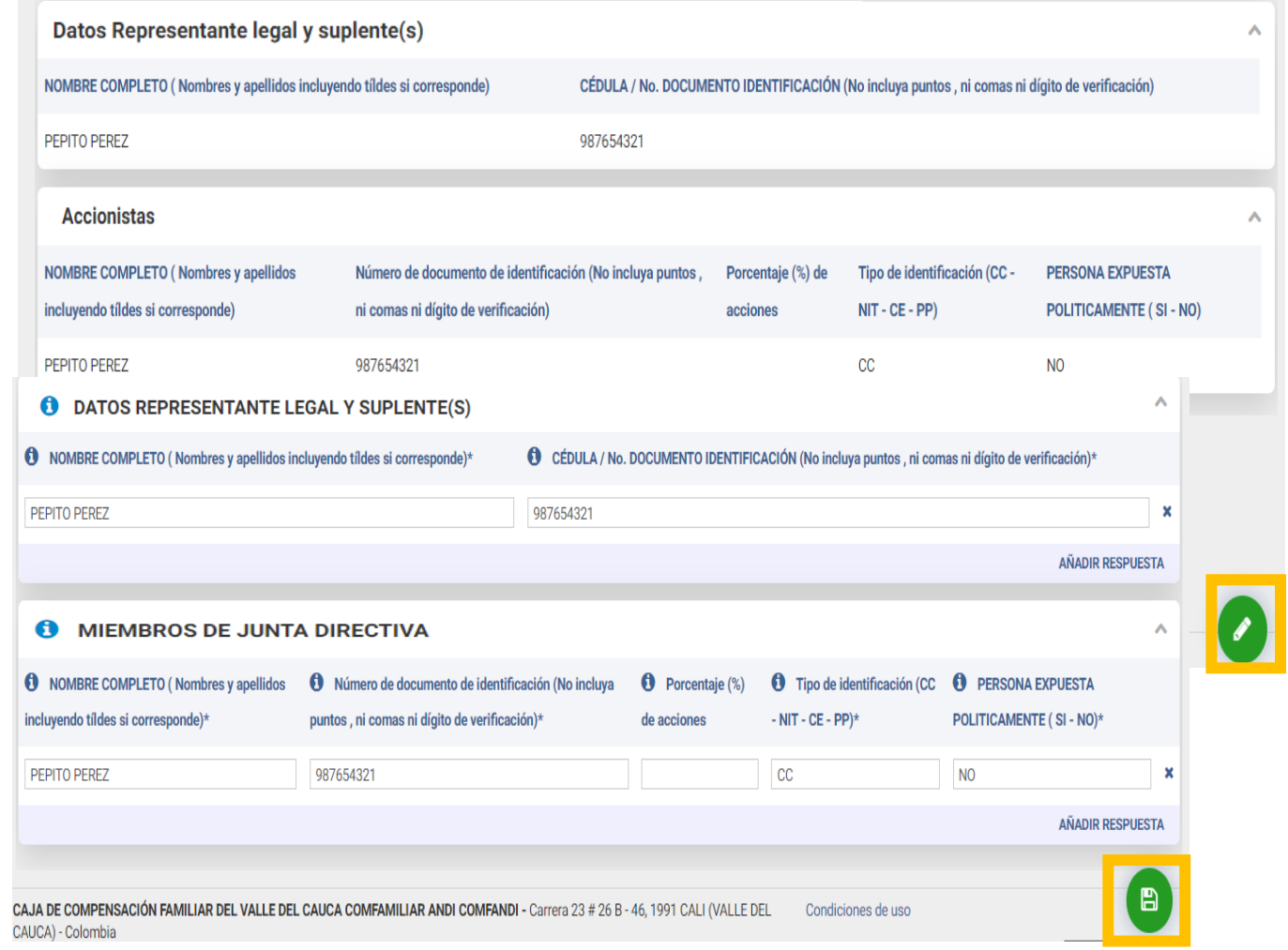

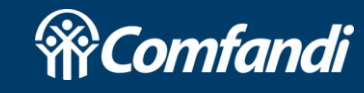